# SHIPMENT MANAGEMENT DASHBOARD **LOCATION METRICS INBOUND RAILCAR AND OUTBOUND PRIVATE LOADED RAILCAR INVENTORY**

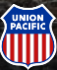

### **Shipment Management Dashboard - Location Metrics**

*To access Location Metrics, select Shipment Management on the Ship menu.* 

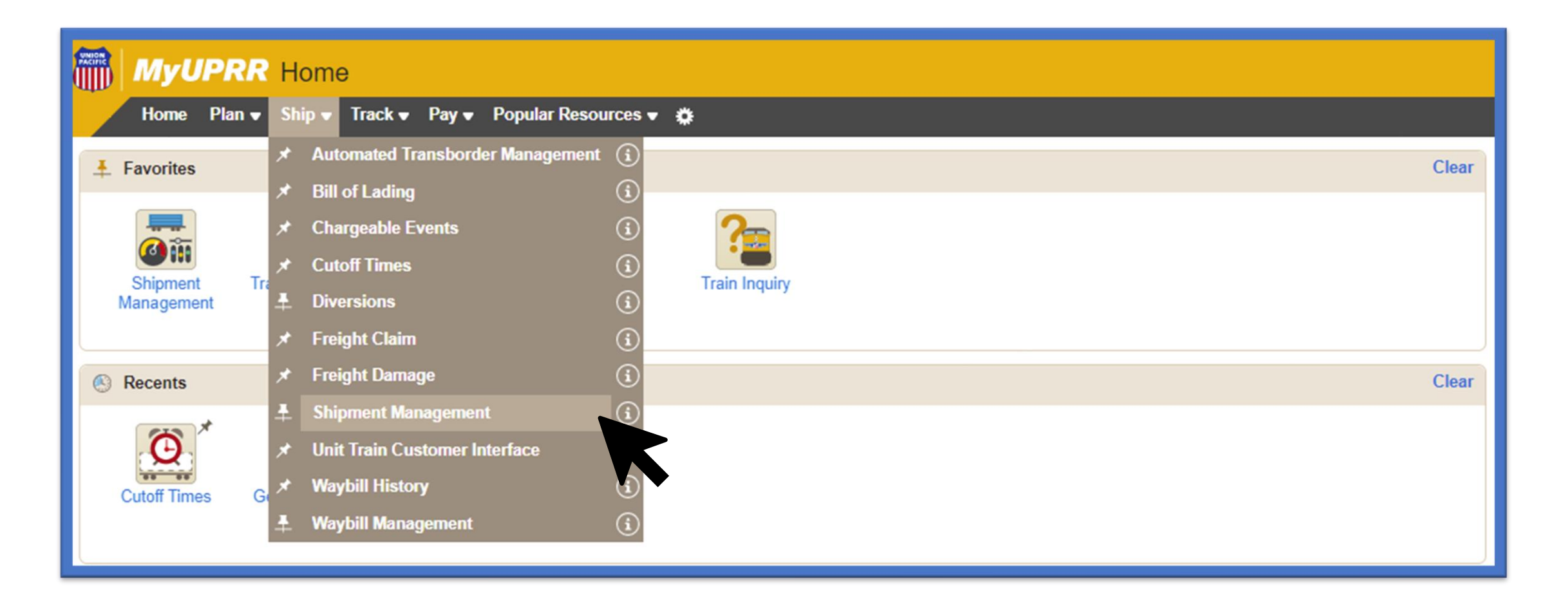

### **Creating a New Dashboard View**

*Select "Add View" from the right-hand side of the dashboard page.*

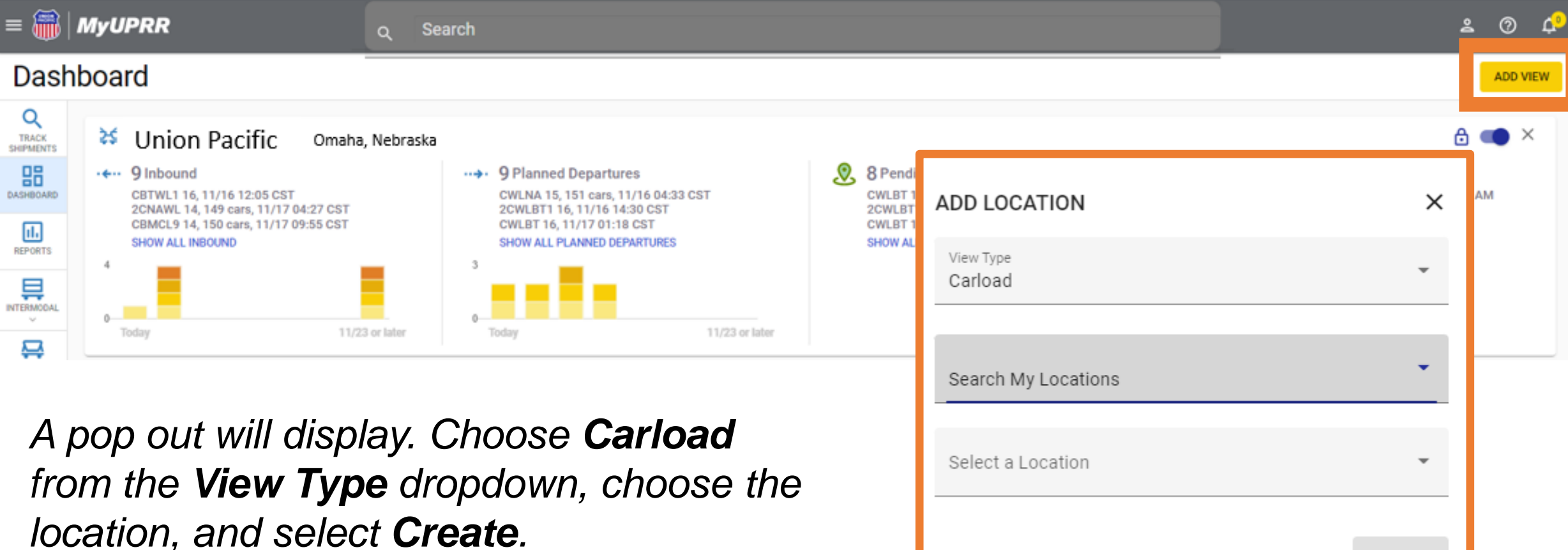

**START TOUR** 

CLEAR

CREATE

#### **Creating a New Dashboard View**

*A new dashboard card will populate with the selected location information.*

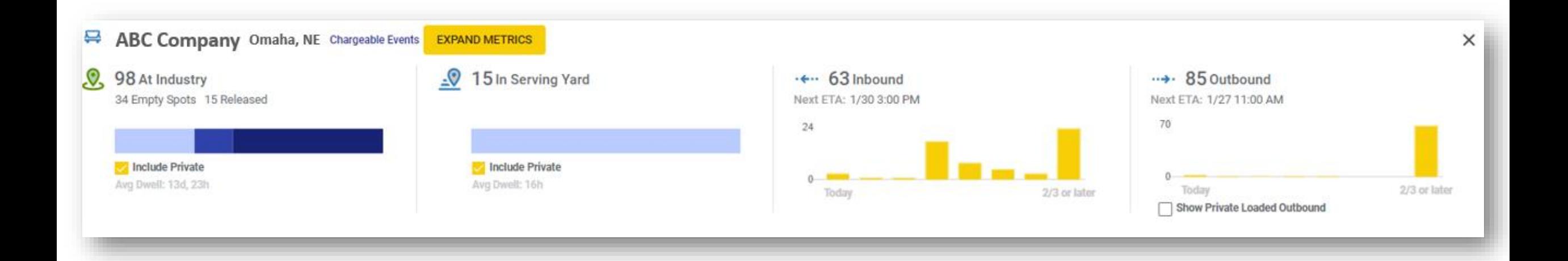

#### **Viewing Location Metrics**

*To view Location Metrics, select Expand Metrics from inside the dashboard.* 

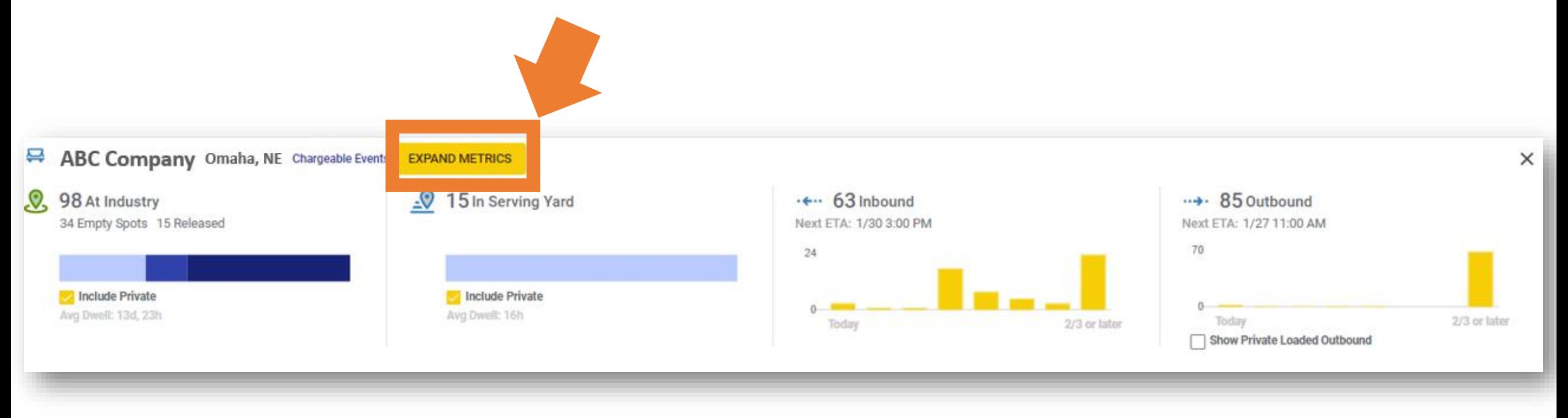

# **Understanding Location Metrics**

#### *The view will populate with the selected location metrics.*

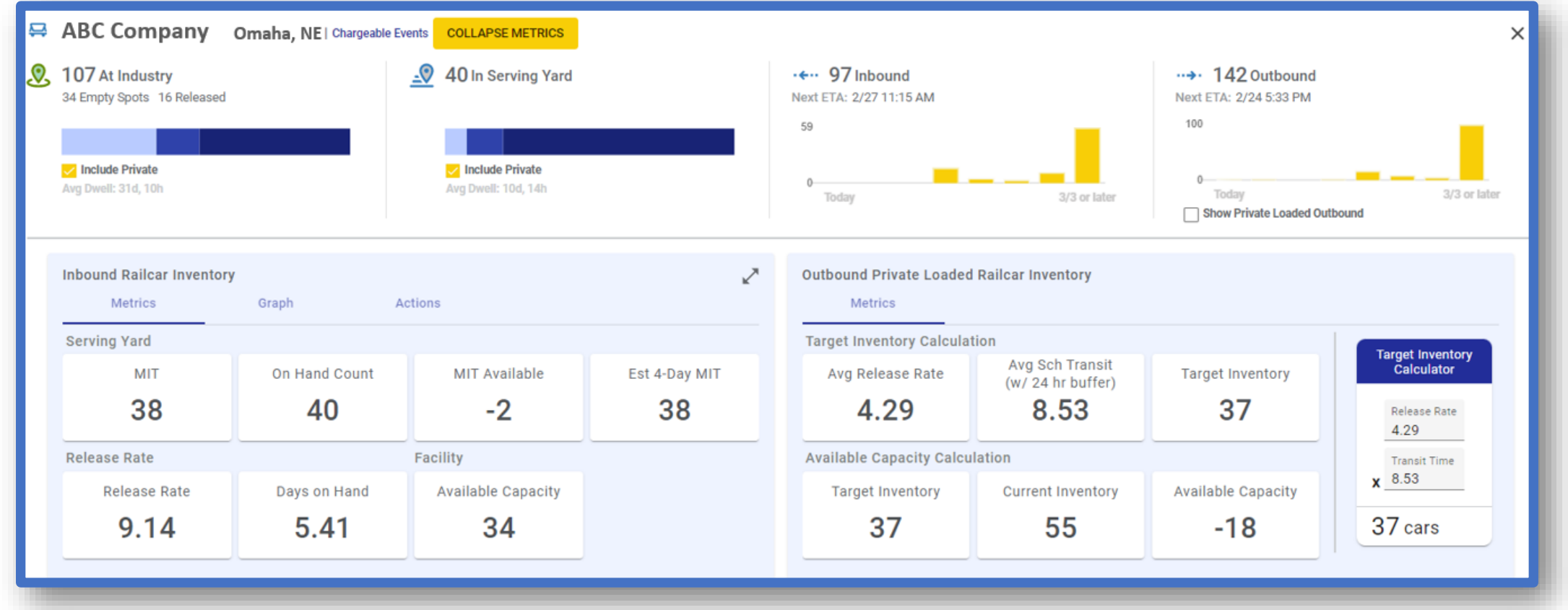

\**Metrics will only populate for UP rail served customers. A message will populate for users when metrics are unavailable.* 

There are no metrics to show for Union Pacific-Omaha, NE (123456) ∞

# **Understanding Location Metrics – Inbound Railcar Inventory**

#### The left-hand side shows **Inbound Railcar Inventory.**

This includes tabs labeled:

**Metrics** - Contains serving yard datapoints with definitions that can be viewed when you hover over each number.

**Graph** - Dynamic view which can change to a 30-, 60-, or 90- days by selecting the corresponding number to the right.

**Actions** - Easily release or order in (if applicable) shipments.

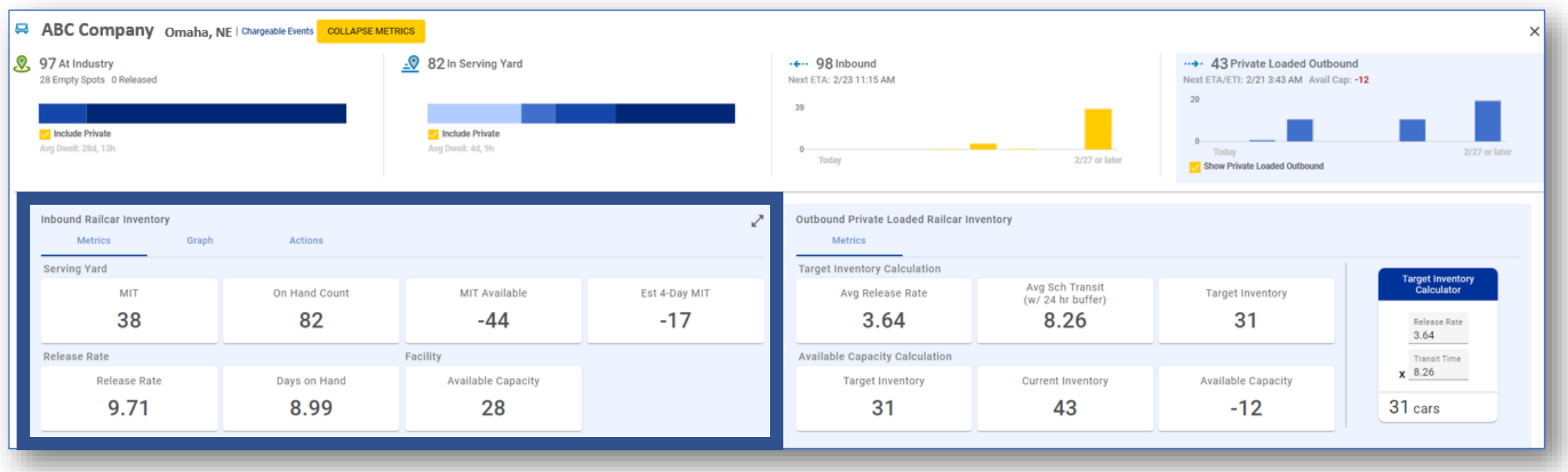

# **Understanding Location Metrics – Outbound Private Loaded Railcar Inventory**

#### The right-hand side shows **Outbound Private Loaded Railcar Inventory**.

There is a tab labeled **Metrics** which contains datapoints with definitions that can be viewed when you hover over each number.

Select **Show Private Loaded Outbound** on the top chart to filter the outbound chart to private loaded equipment on UP system lines.

Project your Target Inventory by using the **Target Inventory Calculator**.

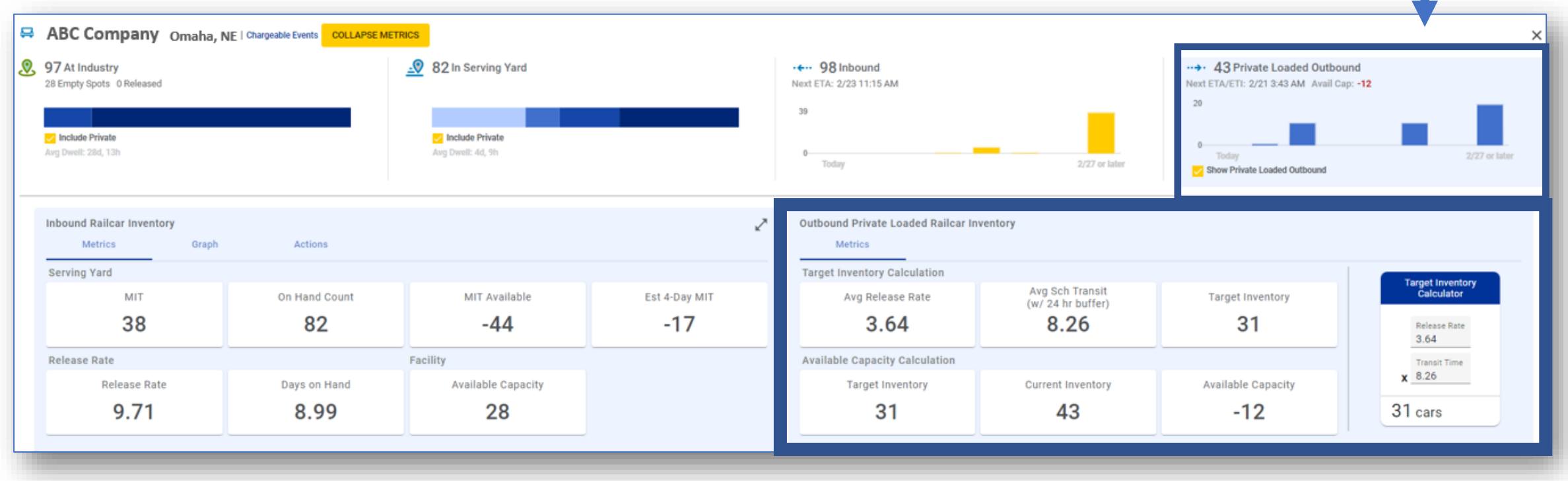

# **Expanding a View**

*Expand one of the views by selecting the expand arrow on the top right of the view.* 

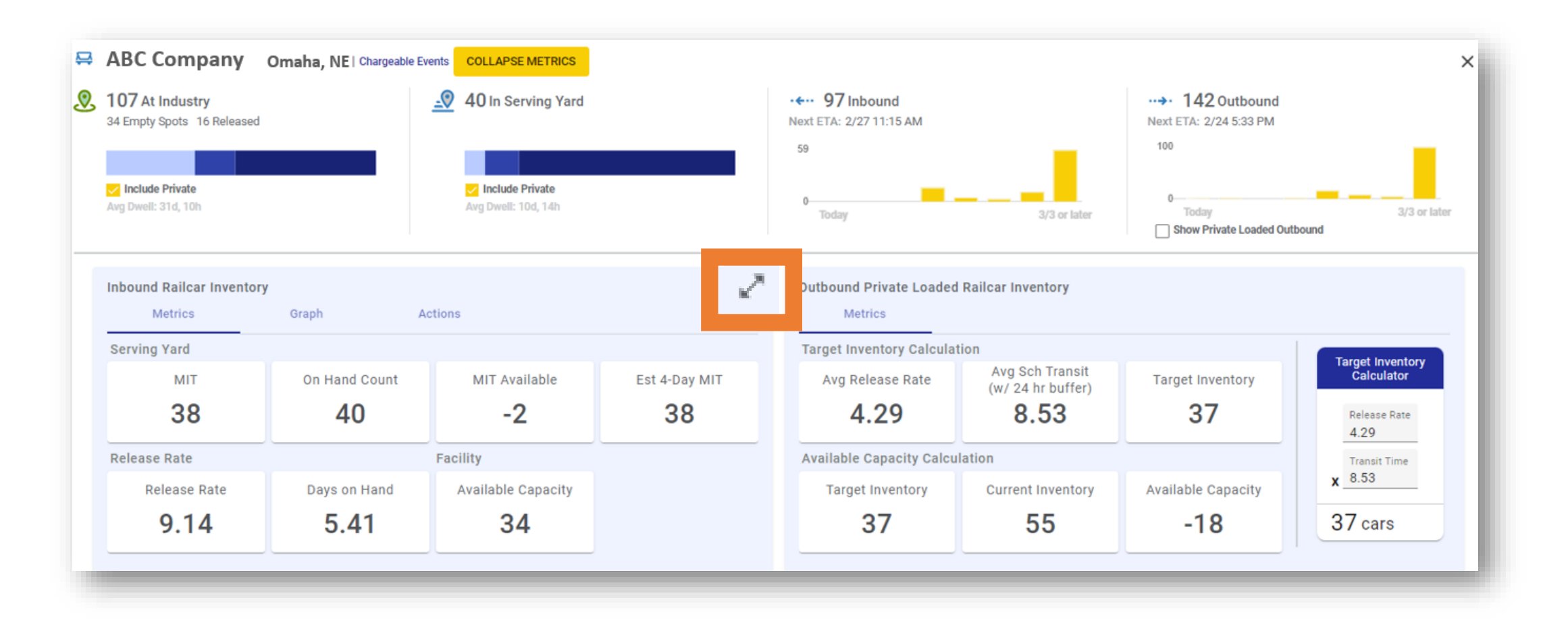

# **Understanding Inbound Railcar Inventory**

*The first tab labeled Metrics shows:*

**Serving Yard Parameters -** Maximum Inventory Threshold (MIT), on hand count, MIT available, and est. 4-day MIT.

**Release Rate -** Actual release rate and days on hand.

**Facility Capacity -** Available capacity.

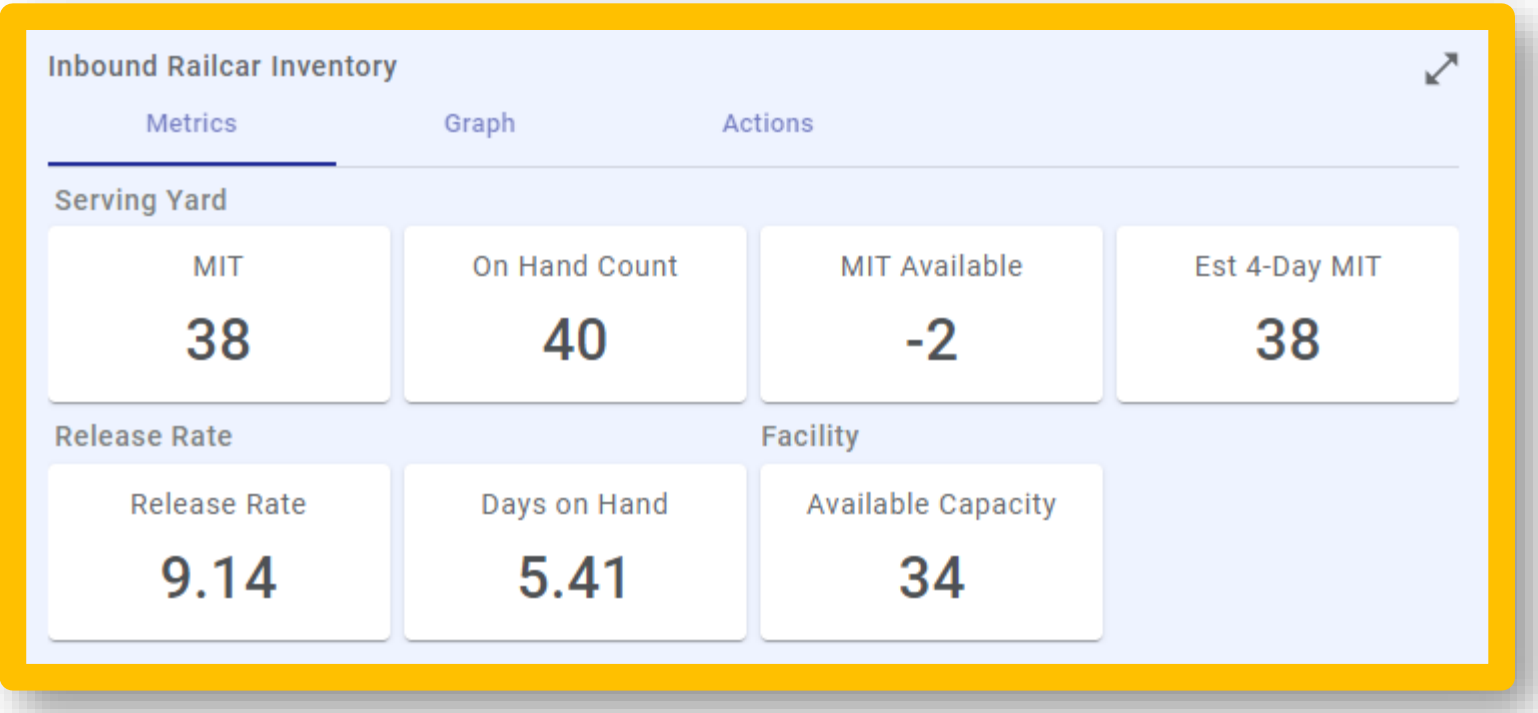

### **Closer Look at Metrics**

#### *Hover over titles for definitions.*

**MIT -** Maximum inventory threshold (at industry + in serving yard) established for a customer and used to identify inventory issues before adverse impact to the network.

**On Hand Count -** Rail cars currently in the serving area.

**MIT Available -** Difference between MIT and estimated on hand count.

**Est. 4-Day MIT -** Estimated available MIT space in 4-days, based on enroute rail cars to the serving area, minus average daily release rate.

**Release Rate -** Amount of rail cars released over a 7-day period (total volume divided by 7).

> **Days on Hand -** Number of days of inventory holding in the serving area, based on the average daily release rate over previous 28 days.

**Available Capacity -** Number of empty spots at industry-total cars ordered in.

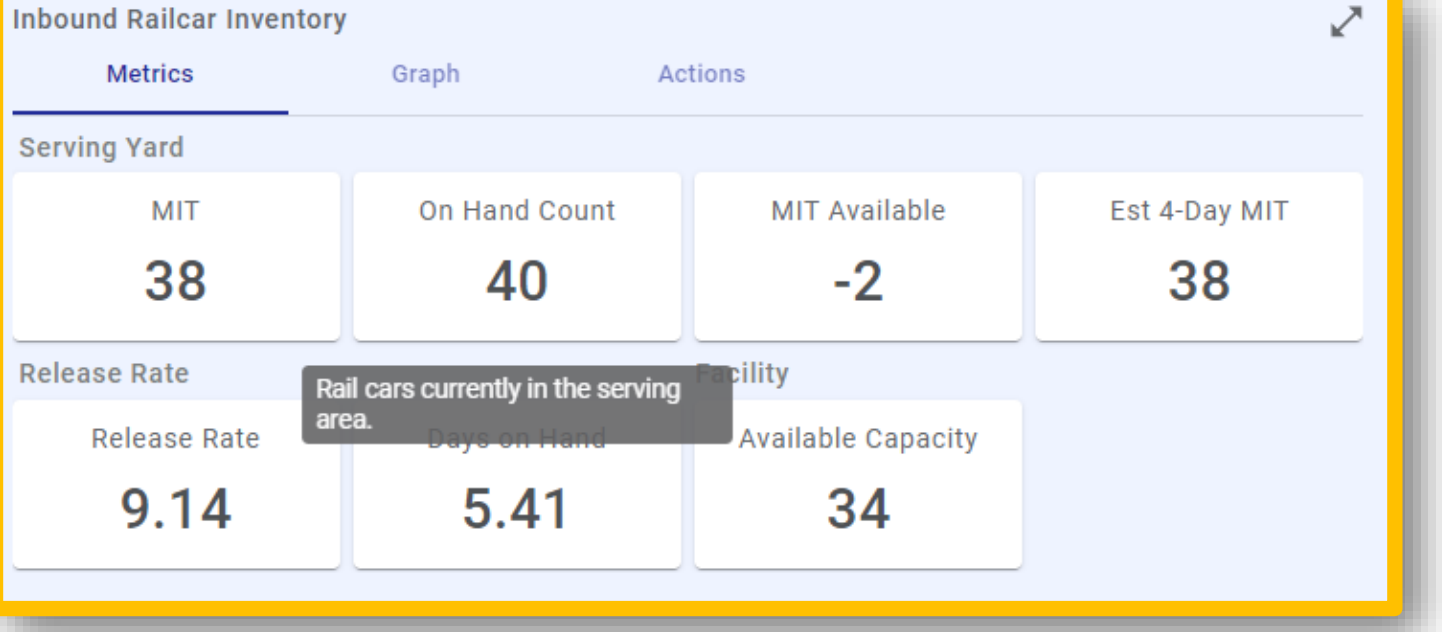

### **Understanding Inbound Railcar Inventory**

#### *The second tab labeled Graph shows:*

**Graph -** Displays MIT, days in inventory/release, average daily release and cars on hand. Remove data from the graph by selecting the name of the data point on the key. Change the view from a 90- , 60-, 30- days view on the right-hand side of the graph.

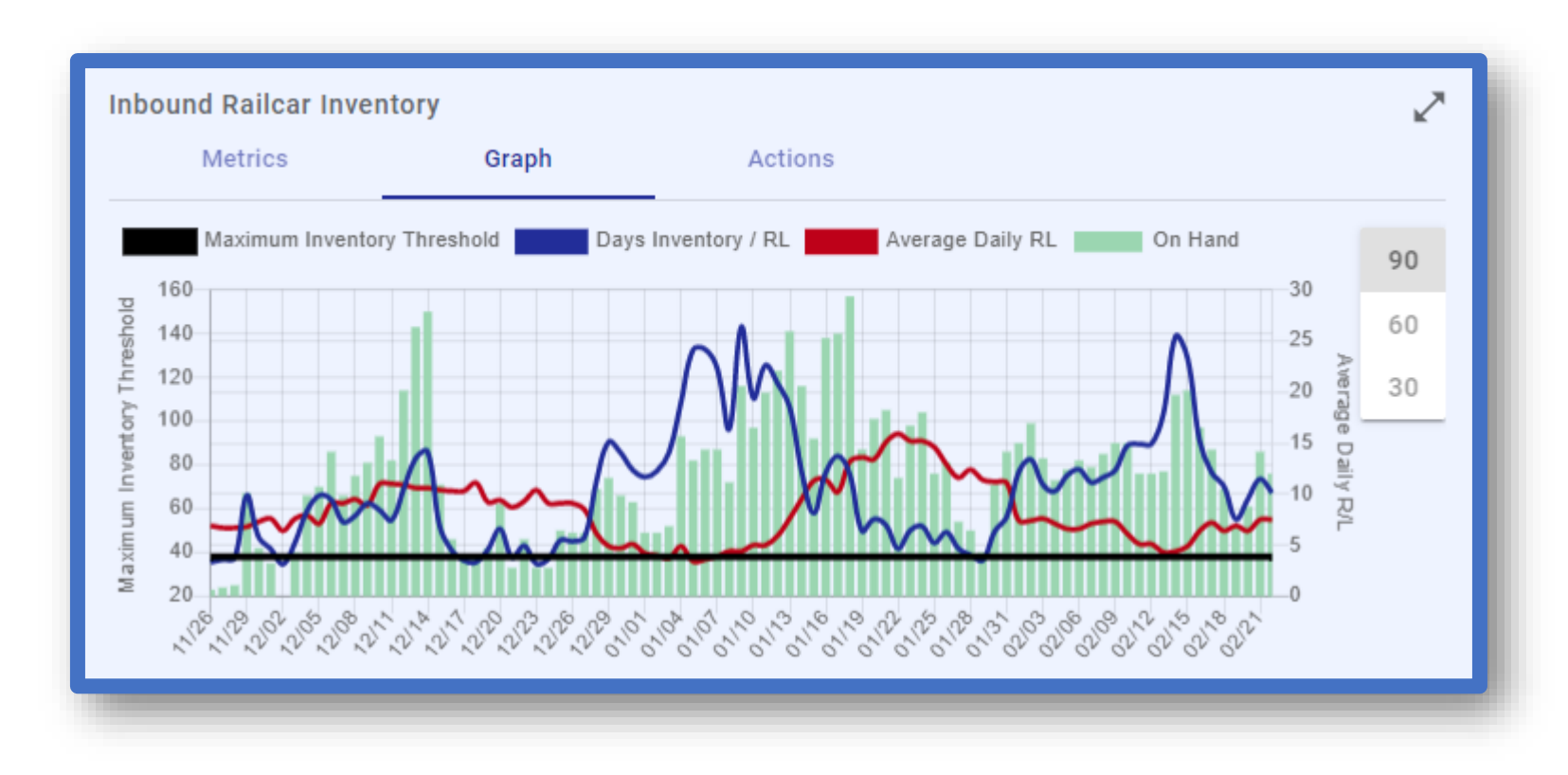

### **Understanding Actions**

#### *The third tab labeled Actions allows users to:*

**Release -** Release cars from the dashboard. Choose the cars from the list and select the check mark. This will open the release page within Shipment Management with the cars preselected.

**Order In -** Order in cars (if applicable) from the serving area. Choose the cars from the list and select the check mark. This will open the order in page within Shipment Management with the cars preselected.

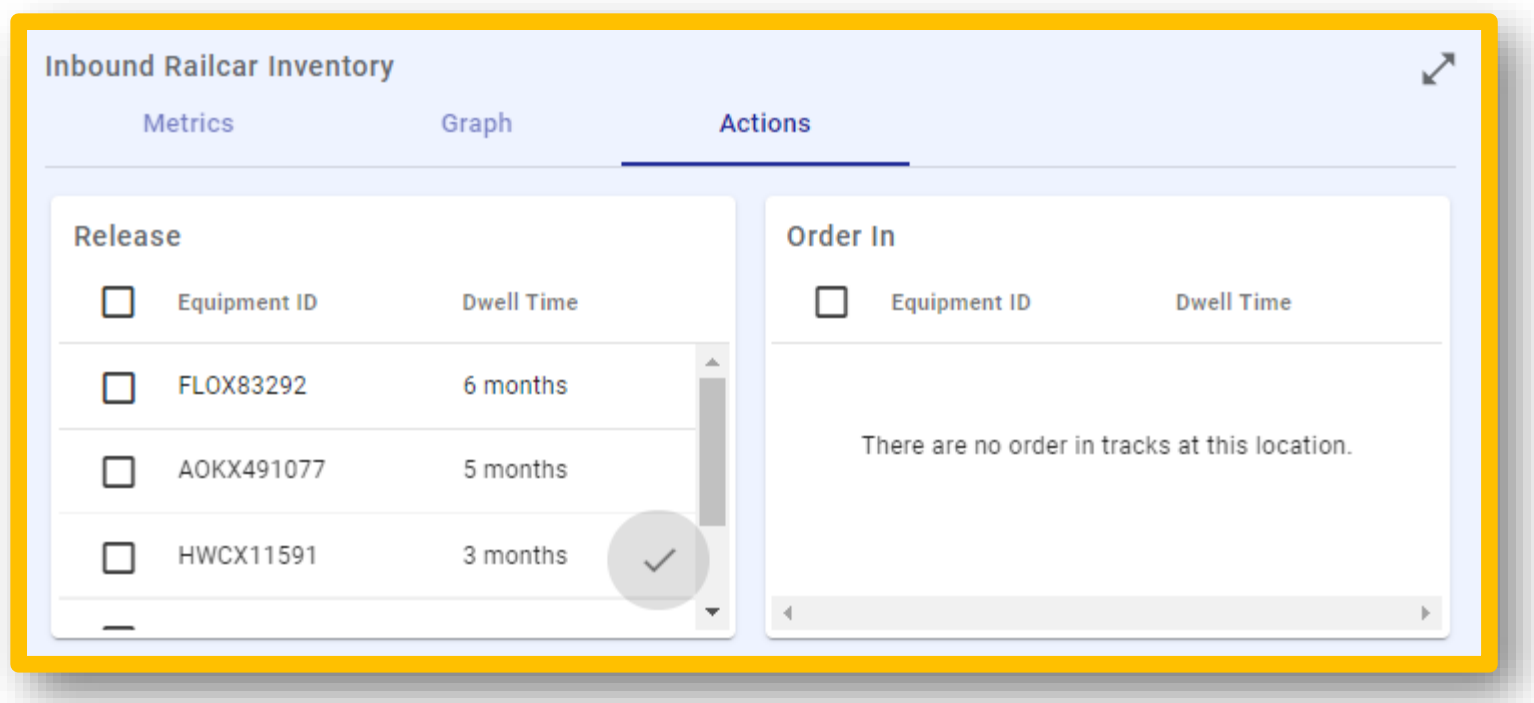

# **Understanding Outbound Private Loaded Railcar Inventory**

*The tab labeled Metrics shows:*

**Target Inventory Calculation** - Average release rate, average scheduled transit time (w/ 24 hr. buffer) and target inventory.

**Available Capacity Calculation** - Target inventory, current inventory and available capacity. **Target Inventory Calculator** – Functional calculator used to enter projections and determine what your target inventory will be.

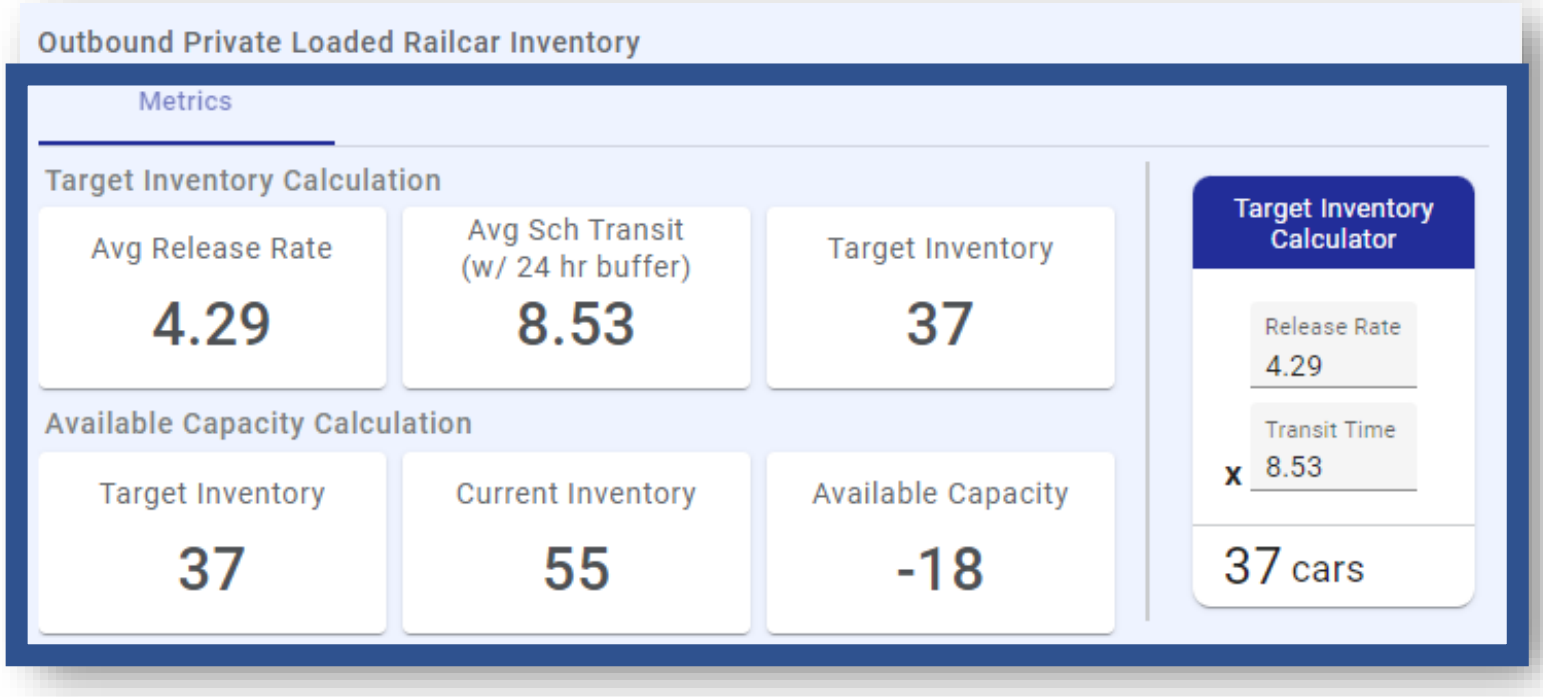

### **Closer Look at Metrics**

#### *Hover over titles for definitions.*

**Average Release Rate** – Release average based on previous 14 days of loaded cars released to Union Pacific.

**Average Scheduled Transit (w/ 24hr buffer)** - Average scheduled transit days by car on the Union Pacific Network.

**Target Inventory** - Average release rate multiplied by the average scheduled transit (including 24hr buffer). Total is rounded up to the nearest whole number. **Current Inventory** – Total car inventory of private equipment on the Union Pacific network. **Available Capacity** – Target Inventory- Current Inventory.

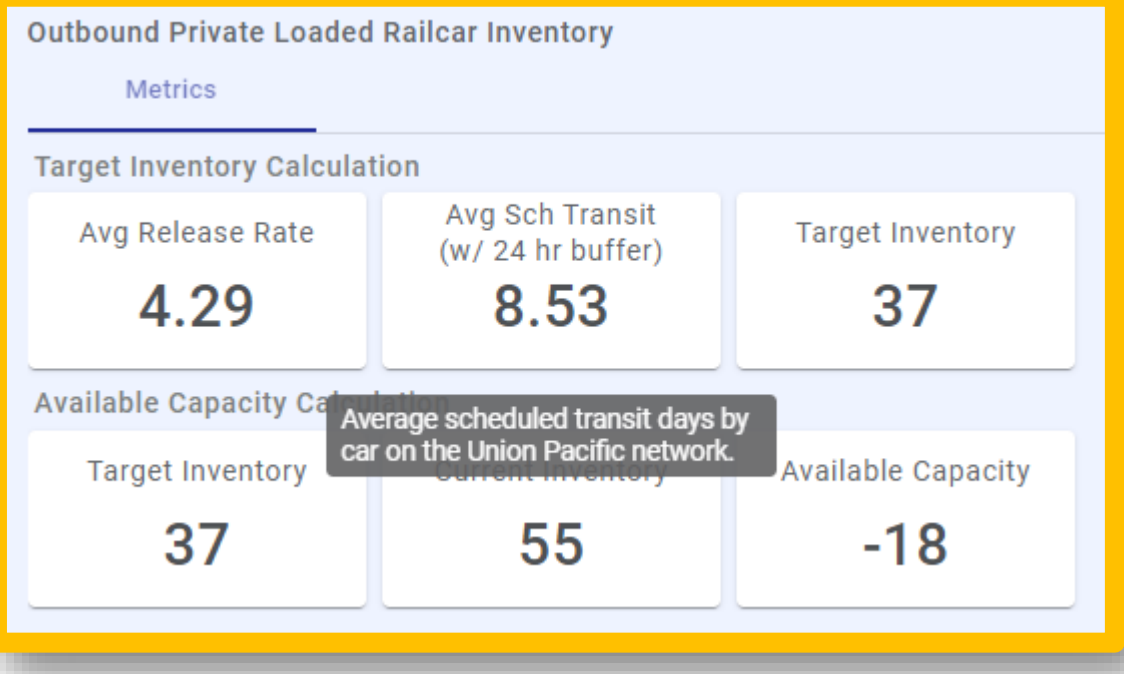

## **Closer Look at Metrics- Viewing Current Inventory**

*To view your current inventory, select the chart labeled Private Loaded Outbound.*

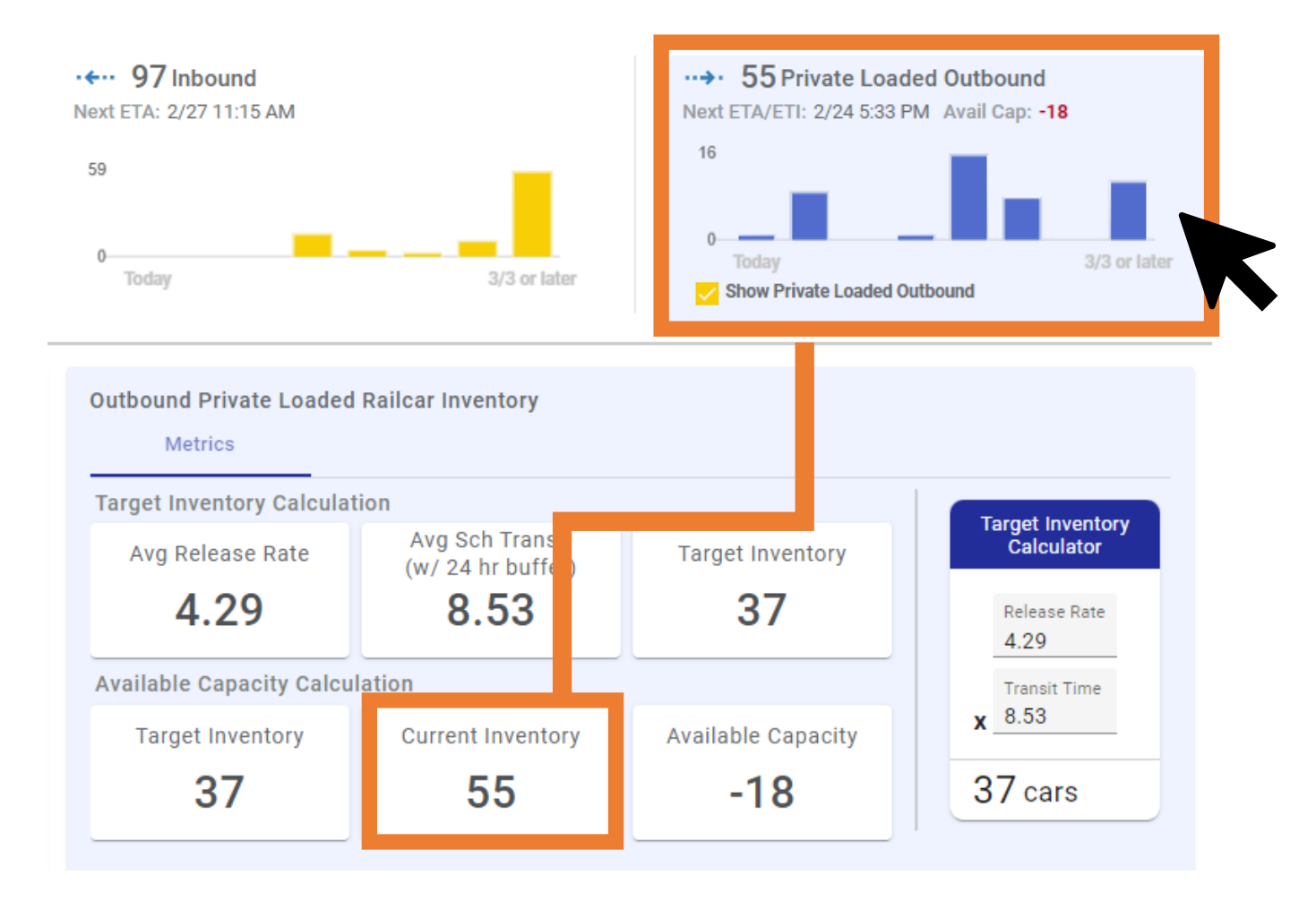

# **Closer Look at Metrics- Viewing Current Inventory**

*This will take you to a filtered Track Shipments view of all private loaded equipment counting towards your current inventory grouped by destination.*

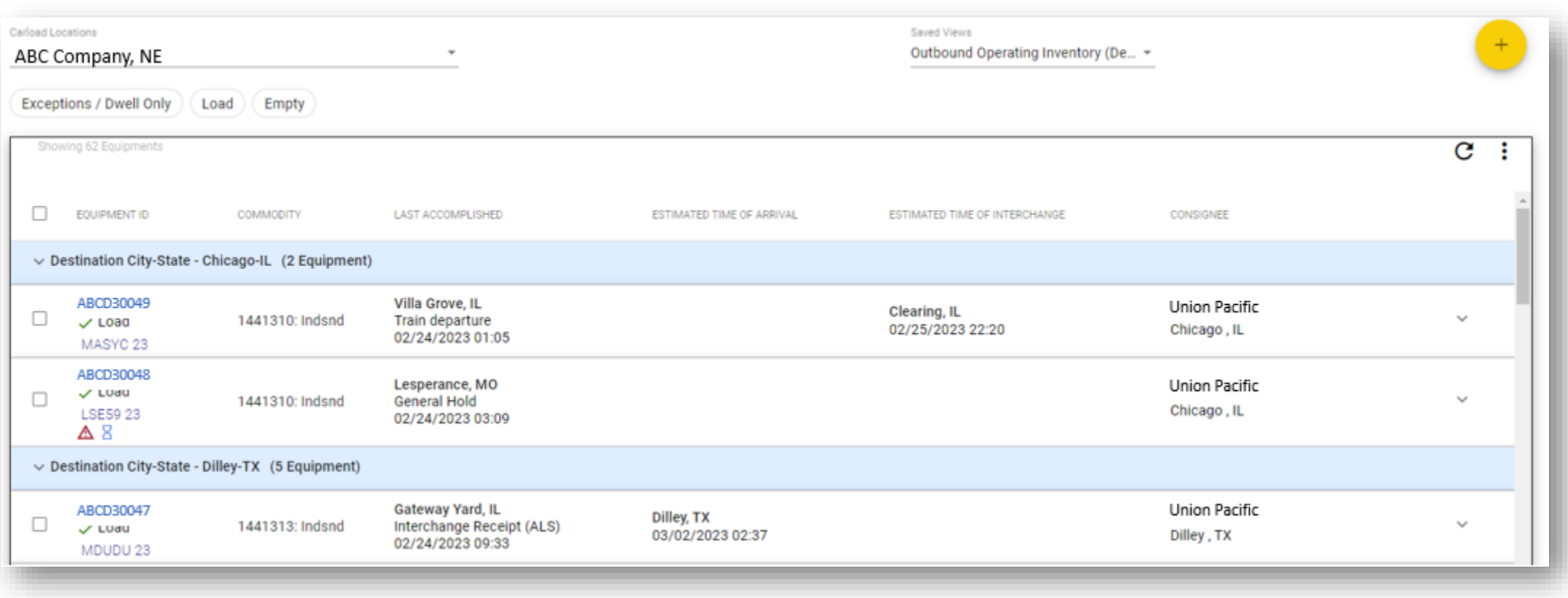

### **Minimizing Metrics**

*To minimize metrics, select Collapse Metrics from within the dashboard.*

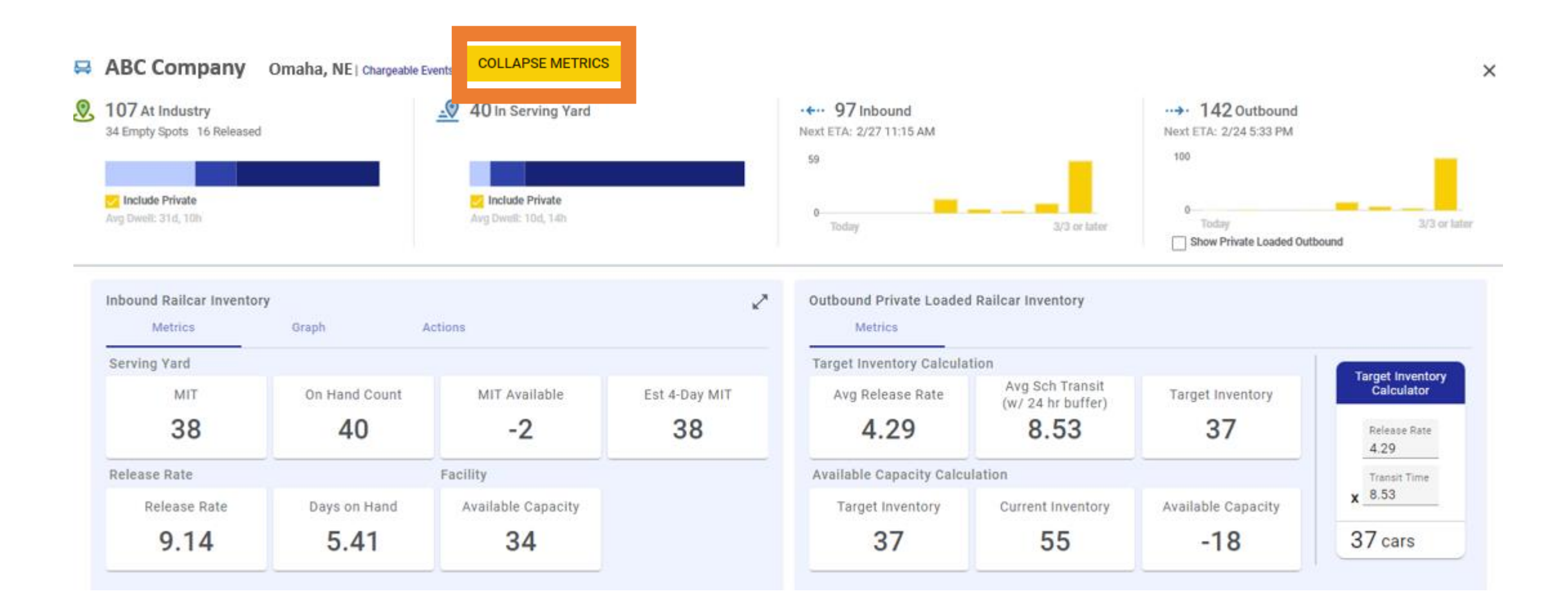